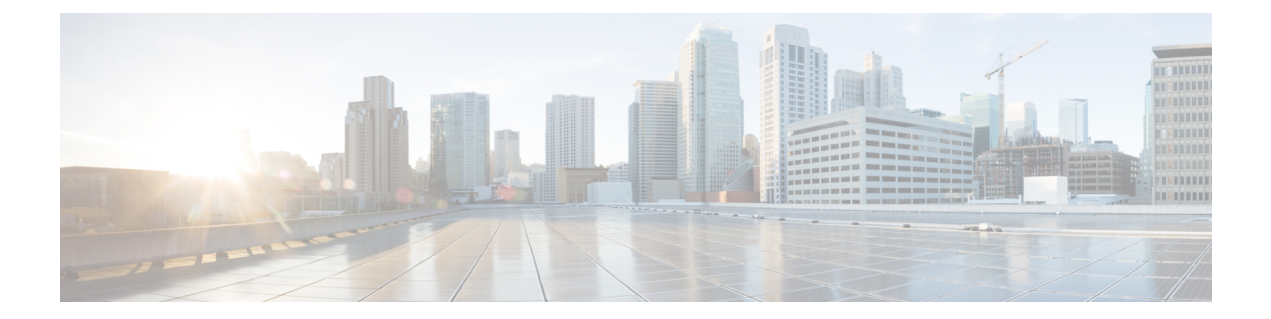

# 카메라 설정

- 설정 개요, 1 [페이지](#page-0-0)
- 모범 사례, 1 [페이지](#page-0-1)
- [카메라](#page-1-0) 연결 , 2 페이지
- [Camera](#page-4-0) App의 시스템 요구 사항, 5 페이지
- Webex Desk [Camera](#page-4-1) 앱 설치, 5 페이지

# <span id="page-0-0"></span>설정 개요

화상 회의 및 비디오 스트리밍 앱에서 사용할 수 있도록 Webex Desk Camera를 컴퓨터에 연결합니다.

Webex Desk Camera 앱을 설치하여 비디오를 녹화하고, 스냅샷을 찍고, 카메라 설정을 구성하고, 카 메라를 유지 관리합니다.

### 관련 항목

[카메라](#page-1-0) 연결 , 2 페이지 [Camera](#page-4-0) App의 시스템 요구 사항, 5 페이지 Webex Desk [Camera](#page-4-1) 앱 설치, 5 페이지

## <span id="page-0-1"></span>모범 사례

Webex Desk Camera를 설정하고 사용할 때는 이러한 제한을 염두에 두십시오.

- 장치에는 건조하고 환기가 잘 되는 공간이 필요합니다. Webex Desk Camera는 0° ~ 40°C(32° ~ 104°F)에서 작동합니다.
- 카메라가 손상될 수 있으므로 장치가 물 또는 액체에 닿지 않게 하십시오.
- 컴퓨터의 USB 드라이버를 최신 상태로 유지하십시오.
- 카메라를 연결하는 USB 포트가 전원 공급 및 데이터 전송을 모두 제공하는지 확인 하십시오.
- 적절한 조명에서 카메라를 사용하십시오. 밝은 배경 조명 또는 전면 조명은 비디오 이미지에 노 출부족또는과다노출을유발할수있습니다.조명을변경할수없는경우에는Webex DeskCamera 앱을 사용하여 밝기를 수동으로 조정하십시오.
- 카메라의 프라이버시 셔터는 비디오 스트림을 켜고 끕니다. 카메라의 연결을 끊었다가 다시 연 결하는 대신 셔터를 오른쪽 또는 왼쪽으로 밀어 비디오 스트림을 켜고 끄십시오.
- 컴퓨터에 있는 애플리케이션으로 카메라를 사용할 때는 동시에 카메라를 사용할 수 있는 다른 애플리케이션을 닫으십시오. 카메라는 한 번에 Windows에서 하나의 애플리케이션과 Mac OS에 서 두 개 이상의 애플리케이션을 지원합니다.
- Best Overview 기능의 성능을 최적화려면 이 기능을 활성화하기 전에 먼저 사용자가 프레임의 중 앙에 있는지 확인하십시오.
- 카메라에는 Windows Hello용 IR 센서가 있습니다. 센서를 막지 마십시오.
- 카메라의 표면과 전면 패널을 부드러운 마른 천으로 천천히 닦으십시오. 거친 재료를 사용하면 전면 패널이 긁히고 이미지 선명도에 영향을 줄 수 있습니다.

# <span id="page-1-0"></span>카메라 연결

카메라는 USB 케이블을 통해 컴퓨터에서 전원을 공급 받습니다. USB-A 및 USB-C 케이블이 함께 배 송됩니다. 컴퓨터의 USB 포트에 맞는 케이블을 사용하십시오.

컴퓨터, 디스플레이 화면, 책상 스탠드 또는 삼각대에 카메라를 장착하고 화상 통화 또는 미팅에 참 여할 수 있습니다.

프로시저

단계 **1** 카메라 클립을 엽니다.

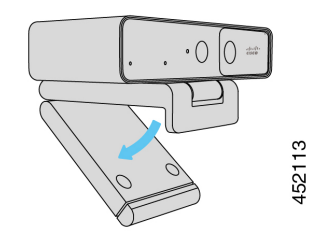

단계 **2** 카메라를 조정합니다.

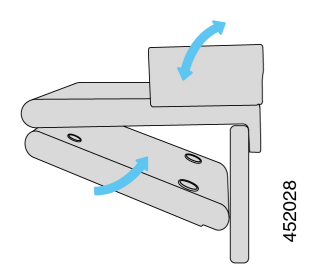

- a) 카메라를 컴퓨터 디스플레이의 상단 가장자리에 놓고 카메라가 안정될 때까지 클립을 닫습니다. 이전 그림의 아래쪽 화살표를 참조하십시오.
- b) 카메라의 뒷쪽 끝을 들어 올려 각도를 조정합니다. 이전 그림의 위쪽 화살표를 참조하십시오.
- 단계 **3** 제공된 USB 케이블 중 하나를 사용하여 카메라를 컴퓨터에 연결합니다.

그림 **1:** 컴퓨터에 장착된 카메라 연결

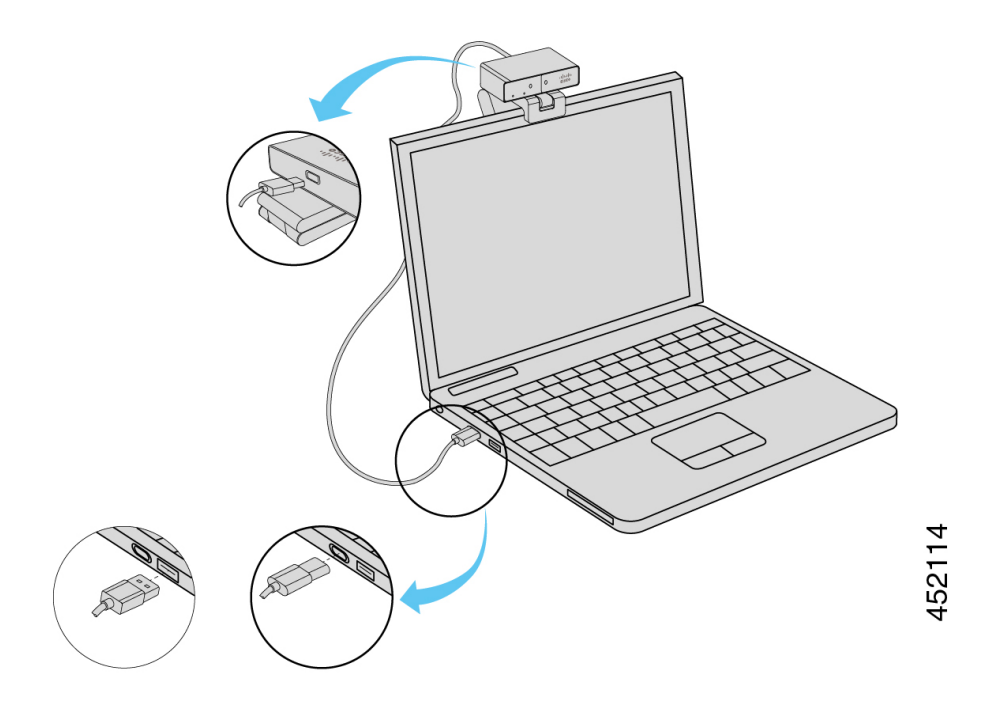

그림 **2:** 디스플레이 화면에 장착된 카메라 연결

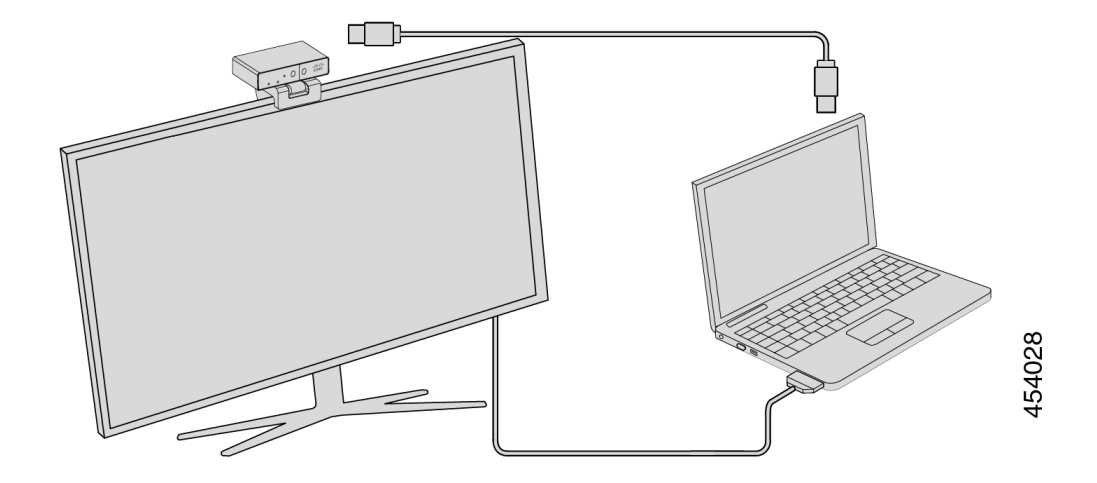

필요에 따라 삼각대에 카메라를 장착할 수도 있습니다. 별도의 삼각대가 있는 경우 삼각대에 카메라 를 장착하는 방법에 대한 자세한 내용은 설명서를 참조하십시오.

그림 **3:** 삼각대에 카메라 장착

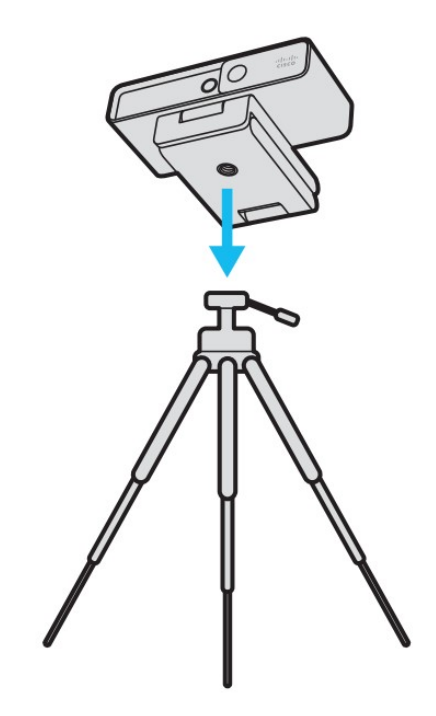

### 관련 항목

Webex Desk [Camera](#page-4-1) 앱 설치, 5 페이지 Camera App으로 카메라 펌웨어 [업그레이드](wdpv_b_webex-desk-camera-ug_chapter6.pdf#nameddest=unique_7)

## <span id="page-4-0"></span>**Camera App**의 시스템 요구 사항

다음 목록에는 Webex Desk Camera 앱을 사용하기 위한 컴퓨터 시스템 요구 사항이 나와 있습니다. Camera App을 설치하기 전에 컴퓨터가 이러한 요구 사항을 충족하는지 확인해야 합니다.

- 최소 운영 시스템 요구 사항:
	- 범용 C 런타임을 사용하는 Windows 10
	- Mac OS X 10.12
- CPU: i5@2.4GHz/i7@1.9GHz 인텔 프로세서 또는 해당 처리 기능이 있는 프로세서
- RAM: 8GB 이상
- 미디어 파일 저장을 위한 하드 드라이브 공간
- USB 2.0 포트(4K 해상도에는 USB 3.0 또는 USB-C 포트가 필요)

#### 관련 항목

Webex Desk [Camera](#page-4-1) 앱 설치, 5 페이지 Camera App(버전 2.2) [업데이트](wdpv_b_webex-desk-camera-ug_chapter6.pdf#nameddest=unique_8)

## <span id="page-4-1"></span>**Webex Desk Camera** 앱 설치

Webex Desk Camera는 기본 설정으로 즉시 사용할 수 있도록 설계되었습니다. Webex Desk Camera 앱 으로 설정을 사용자 정의하여 네트워크 또는 비디오 이미지 요구 사항을 충족할 수 있습니다.

시작하기 전에

Webex Desk Camera 앱은 Windows 및 MAC OS를 지원합니다. 컴퓨터가 최소 요구 사항을 충족하는 지 확인하십시오. 시스템 요구 사항은 [Camera](#page-4-0) App의 시스템 요구 사항, 5 페이지의 내용을 참조하 십시오.

프로시저

단계 **1** 사용하는 컴퓨터 운영 체제용 앱 설치 관리자를 다운로드합니다. 다음 조치를 수행합니다.

• Cisco [Accessory](https://upgrade.cisco.com/accessories) Hub로 이동하여 액세서리 앱에서 설치 파일을 다운로드합니다.

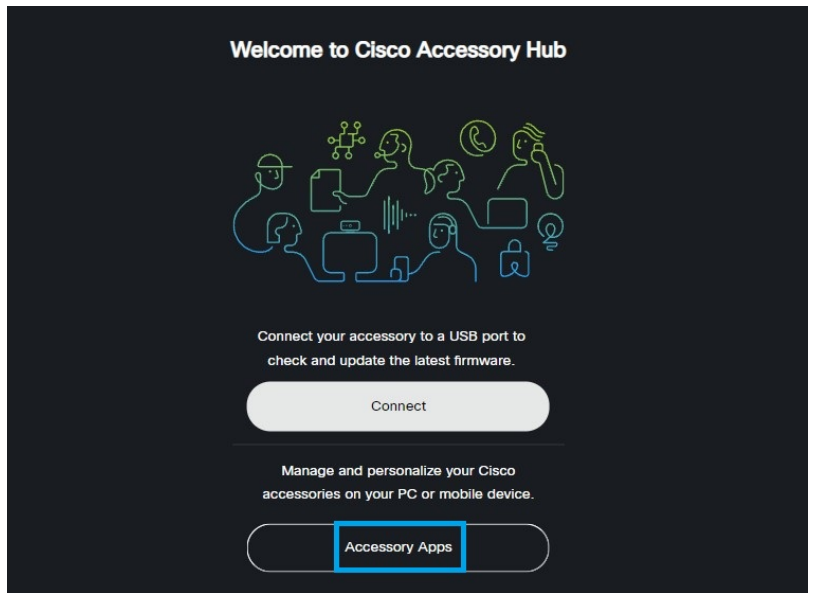

다운로드할 운영 체제와 호환되는 버전을 선택합니다.

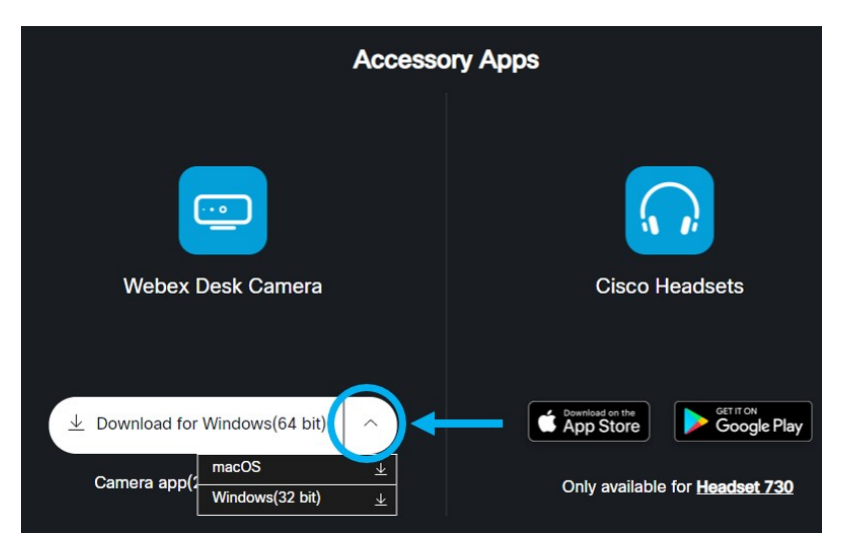

- Cisco [소프트웨어](https://software.cisco.com/download/home/286327942/type/286328234/release/) 다운로드로 이동하여 사용 중인 운영 체제와 호환되는 최신 버전을 다운로드 합니다. 다운로드하려면 로그인이 필요합니다.
- 단계 **2** 실행 파일을 두 번 클릭하여 설치를 시작합니다. 단계 **3** 설치를 완료하려면 화면상의 지침을 따릅니다.

### 관련 항목

Camera App(버전 2.2) [업데이트](wdpv_b_webex-desk-camera-ug_chapter6.pdf#nameddest=unique_8) 카메라 [앱에서](wdpv_b_webex-desk-camera-ug_chapter5.pdf#nameddest=unique_19) 카메라 사용